1. Go to [www.albop.com](http://www.albop.com/) and click on "My Profile" icon in the middle of the page. The screen shown below will appear.

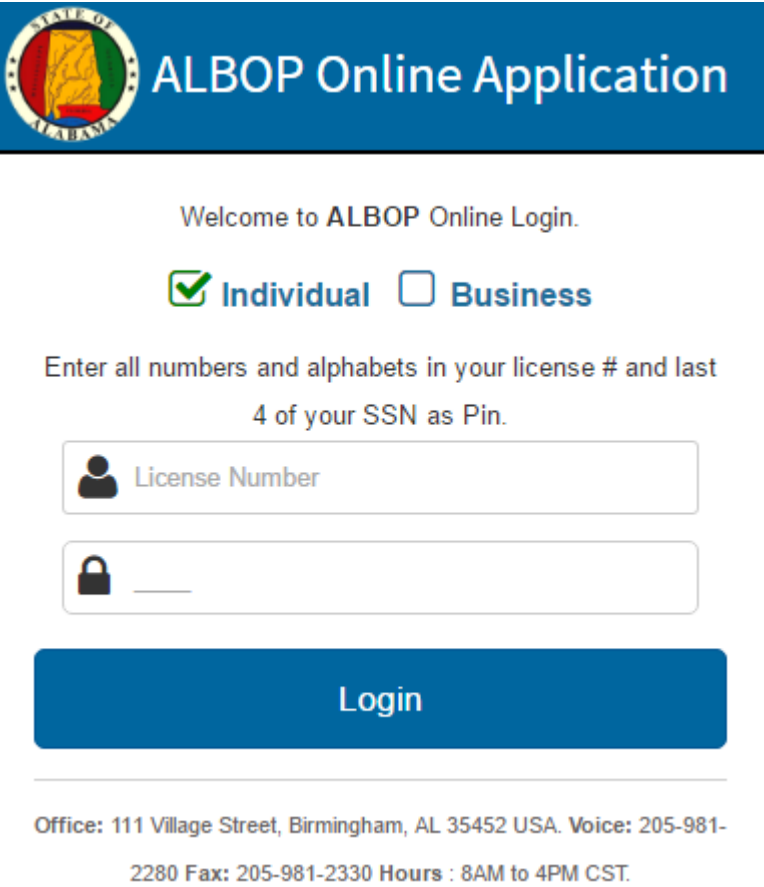

2. Click on the "Individual" checkbox, enter your pharmacist license number in the "License Number" textbox, and the last 4 of your SSN in the "Pin" textbox. Click on the "Login" button. If your credentials are valid and you are eligible for the process, the screen shown below will appear.

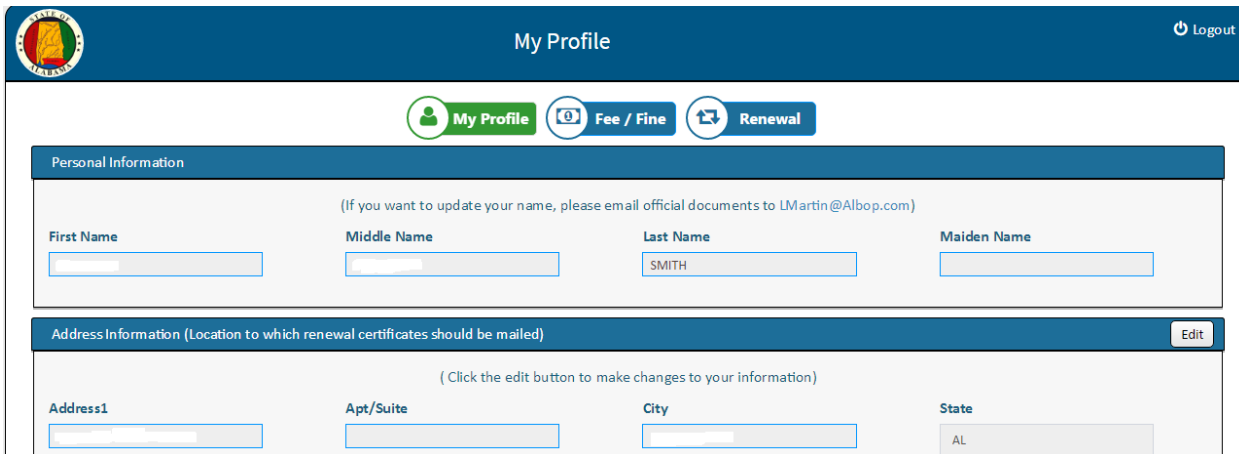

- 3. The following sections will be displayed as part of your profile:
	- a. Name:
	- b. Address:
	- c. Contact
	- d. Training or Certifications being used
	- e. Certifications
	- f. Employer Details
- 4. **Name**: The profile will not allow you to make changes to your name. Please email [LMartin@albop.com](mailto:LMartin@albop.com) if you need to change your name on file.
- 5. **Address**: Click on the "Edit" button to make changes to your address. Please note this is the address to which the certificates will be mailed. After making the required changes, click on the "Save" button in the address section.

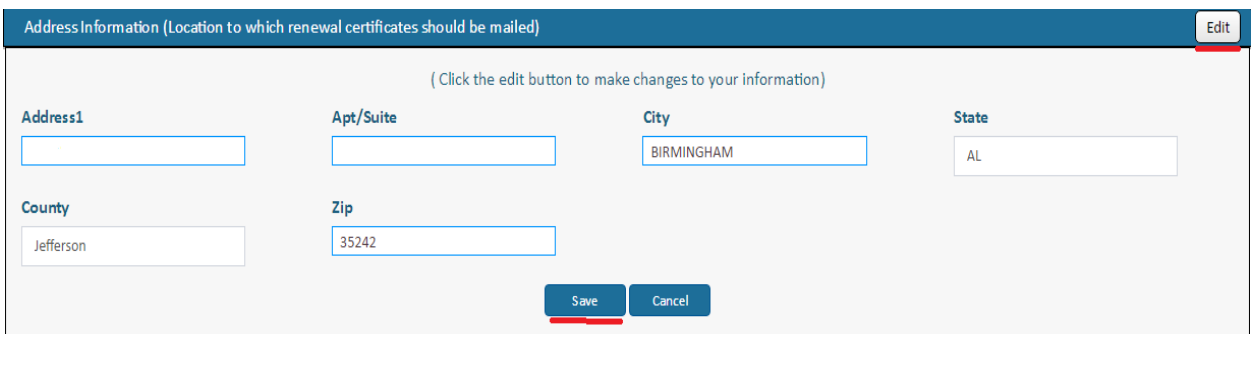

6. **Contact**: Click on the "Edit" button to make changes to your contact details. You may also update your CPE Monitor Number in this section. After making the required changes, click on the "Save" button in the contact section.

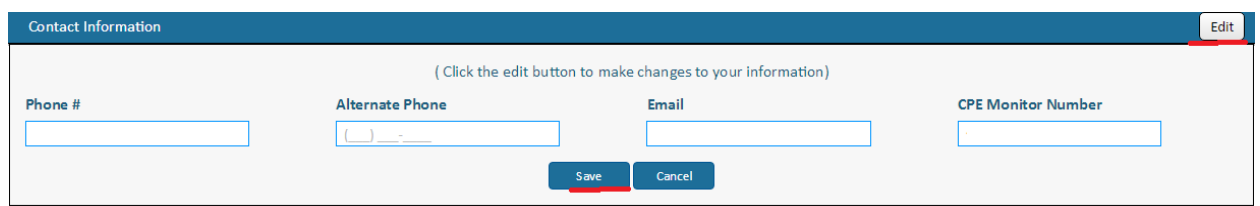

7. **Training or Certifications**: Check the boxes next to the training or certifications that apply to you presently. Click on the "Save" button.

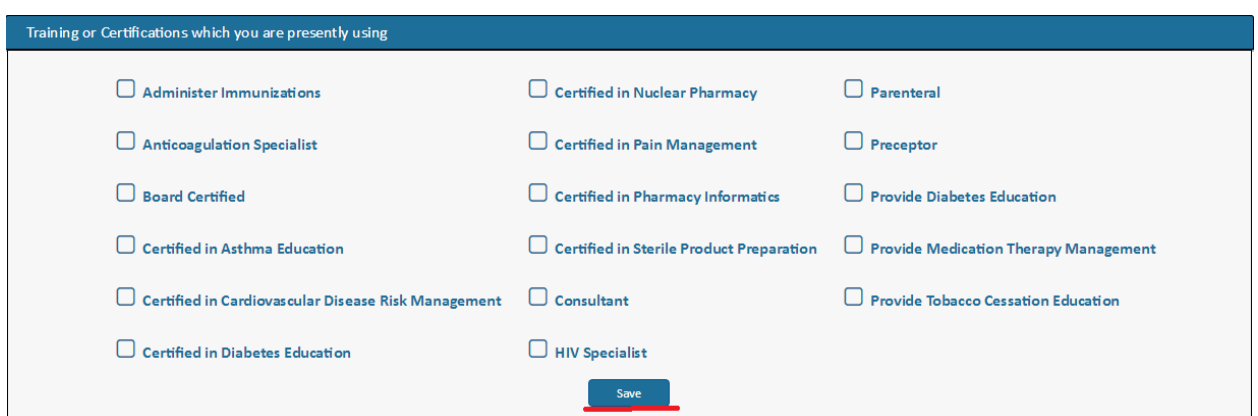

8. **Certifications**: The profile will not allow you to edit or delete any entries. Please email [Lmartin@albop.com](mailto:Lmartin@albop.com) if you need to make any changes to this section.

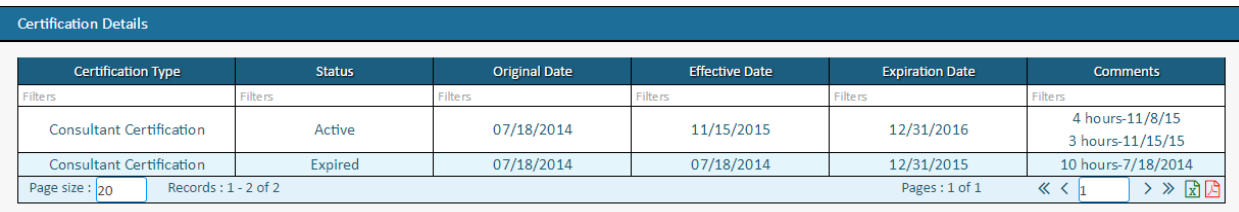

## 9. **Employer Details**:

Click on the trash can icon to change the status of an employment as "Previous" or "Current".

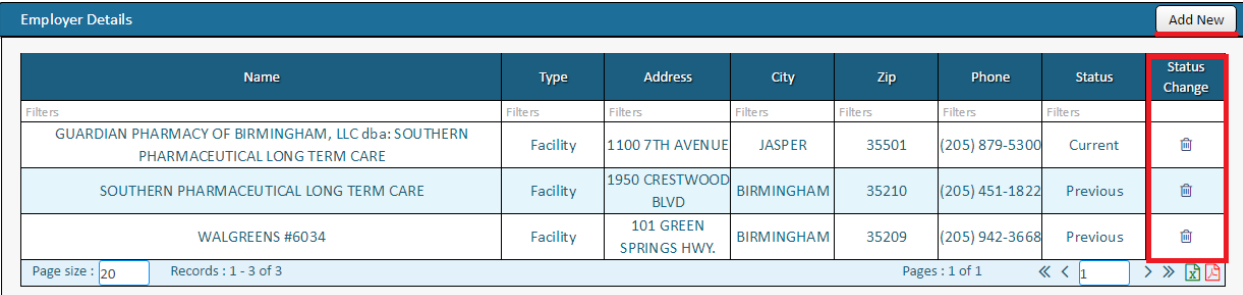

Click on the "Add New" button to add a new employer to your profile. The screen shown below will appear. If your employer is in the State of Alabama, search for the business using the parameters as their business license number, name, or address.

If your employer is out of state, click on the "Out of State" box and that will show you the "Add New" button and follow the steps.

**Please note** that when searching by the name or address, it's advisable to use as minimum characters as possible. For example, if you are searching for Walgreen Store #456, just search for 456 or Walgreen. This will help the system bring up as many results as possible and avoid duplicate/bad entries.

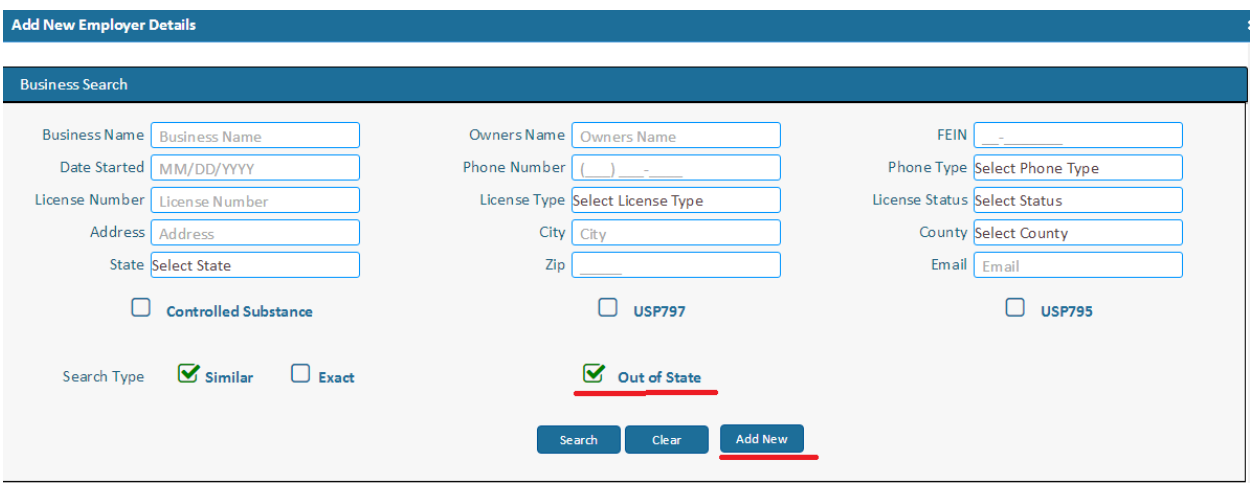

After you find the employer you are looking for, click on the "Select" icon shown below. That will mark this business as your current employer.

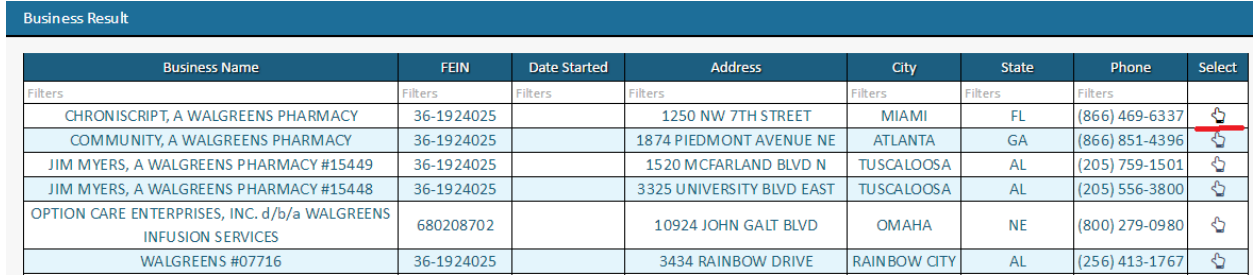

10. At this stage, you have completed your profile. If you have any outstanding fee/fine that you

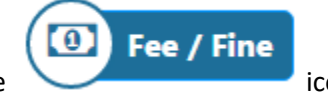

would like to pay, click on the interest of the icon at the top and follow the rest of the steps.

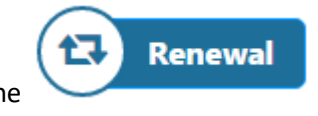

process.

11. **Renewal:** Click on the interest icon to start your pharmacist license renewal

12. If you are not eligible for the renewal process, the system will display the appropriate error message.

13. If your Citizenship/legal presence has not been verified, you will see the message below.

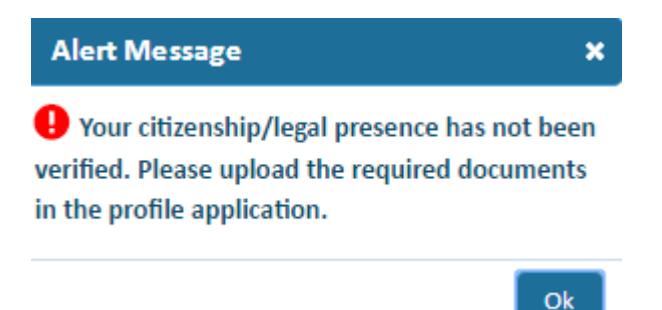

You may go back to the "Profile" section and upload the required document. Select the "Document Type". Then click on the "Selected Document" to browse for the document you wnt to upload, and then click the "Submit" button.

**Please note** that the Board still has to verify the document before you can continue with the renewal process.

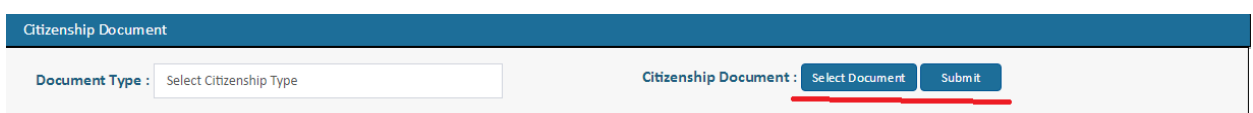

14. If you are eligible for the renewal process and have your citizenship/legal presence verified,

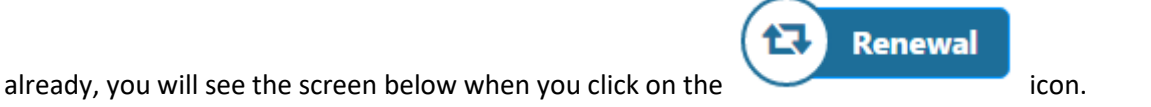

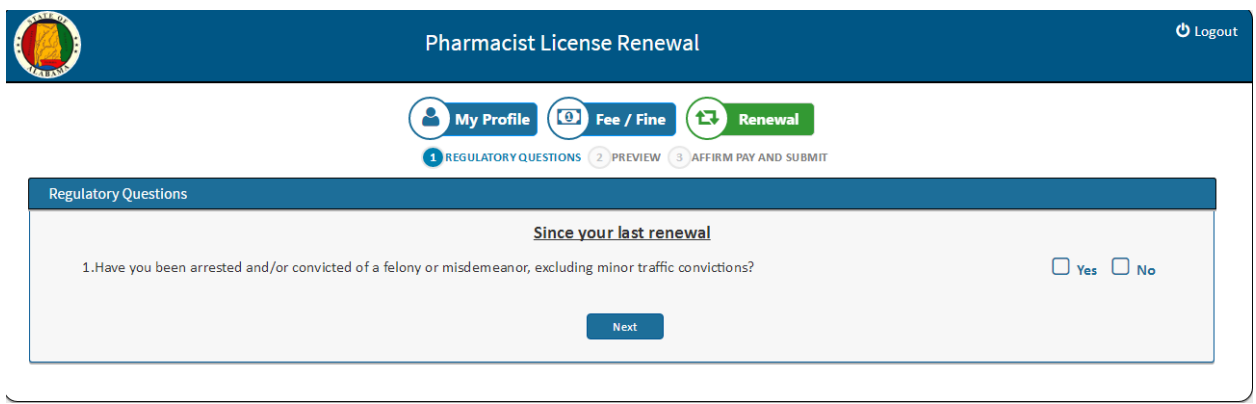

15. Answer all the eight questions that follow, type in explanations, and upload the required documents as applicable. You will then be taken to the preview screen shown below. Please verify your answers at this stage. Click on the "Next" button to move to the affirmation and payment page.

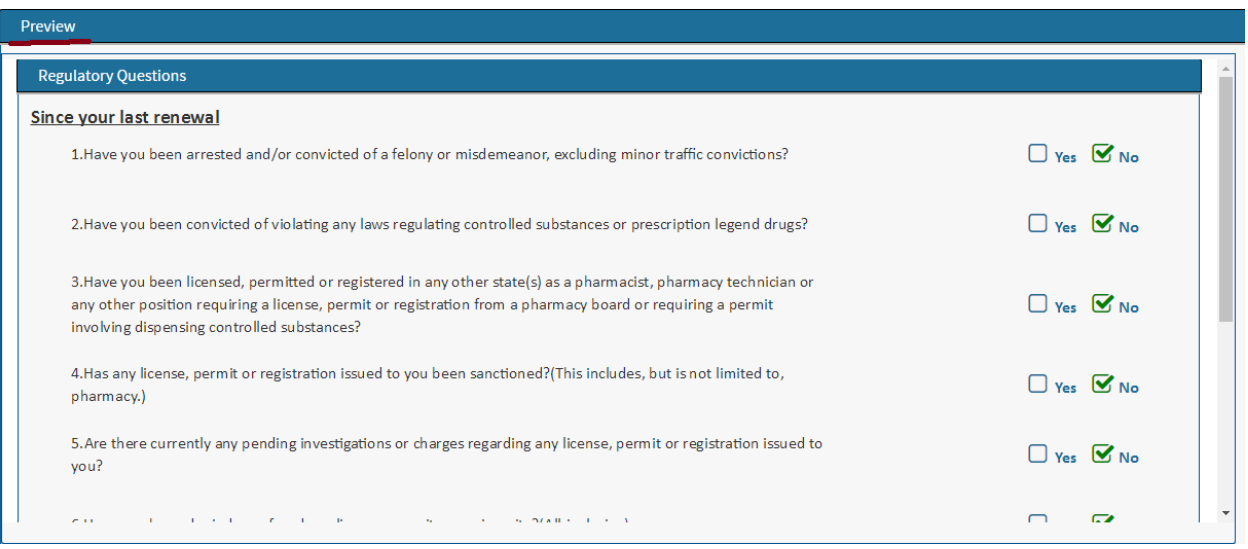

## 16. **Submission**:

Answer the questions about US Citizenship and Controlled Substance. Enter the credit/debit card information and click on the "Submit" button. If your card details are valid, the system will give you a confirmation number. At this stage, you will also be able to print your application and payment receipt.

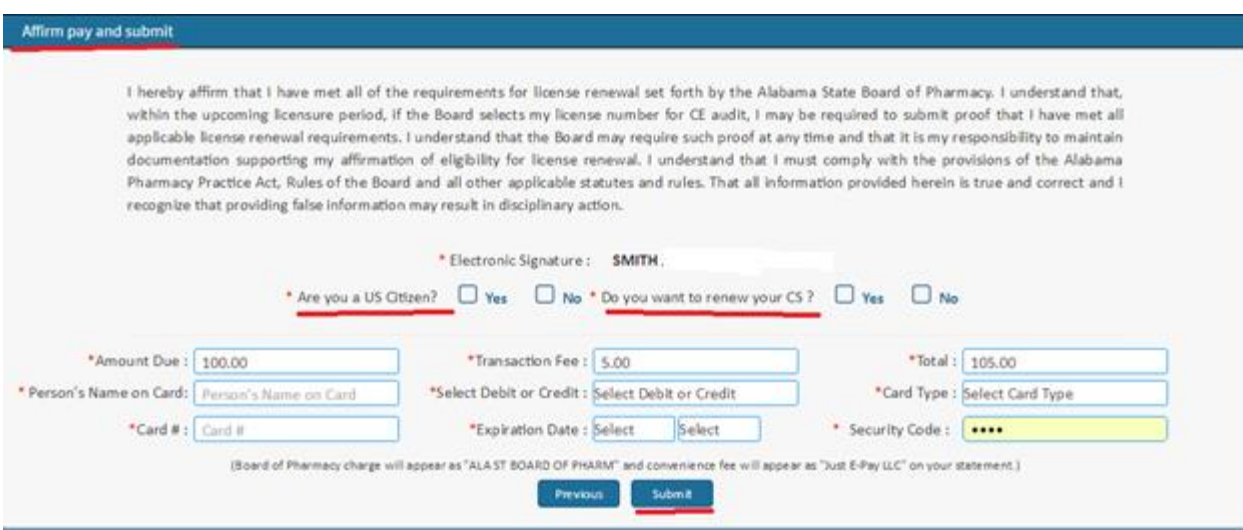